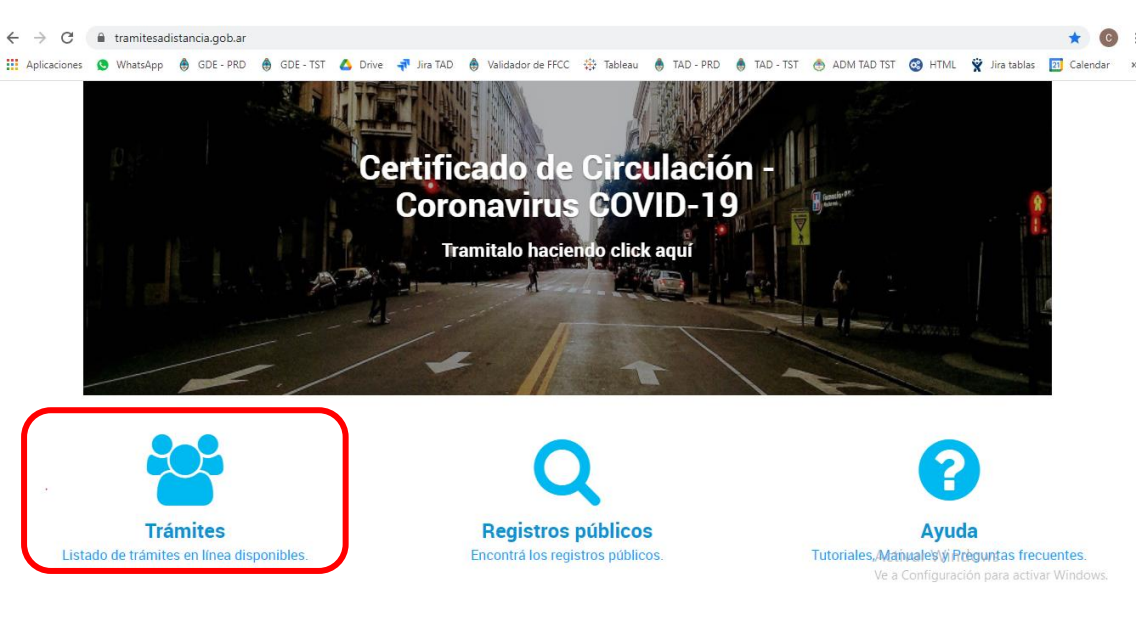

Ingresar a la página [www.tramitesadistancia.gob.ar](http://www.tramitesadistancia.gob.ar/) y seleccionar la opción "Trámites":

Seleccionar la forma de ingresar, en este caso "AFIP"

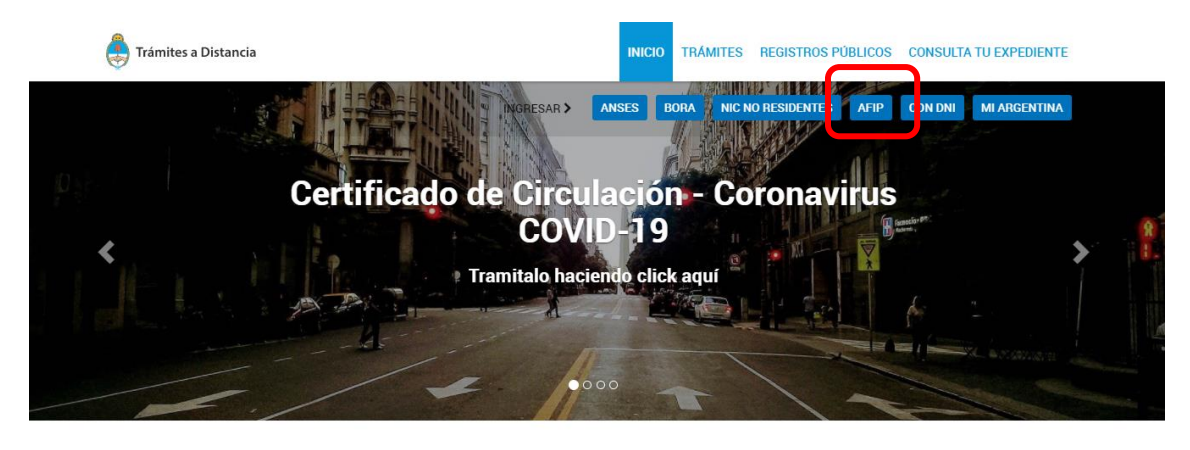

Buscar trámite, organismo, categoría, temas...

ctivar Windows  $\alpha$ .<br>Iguración para activar Windi

Ingresá tu CUIT y Clave Fiscal:

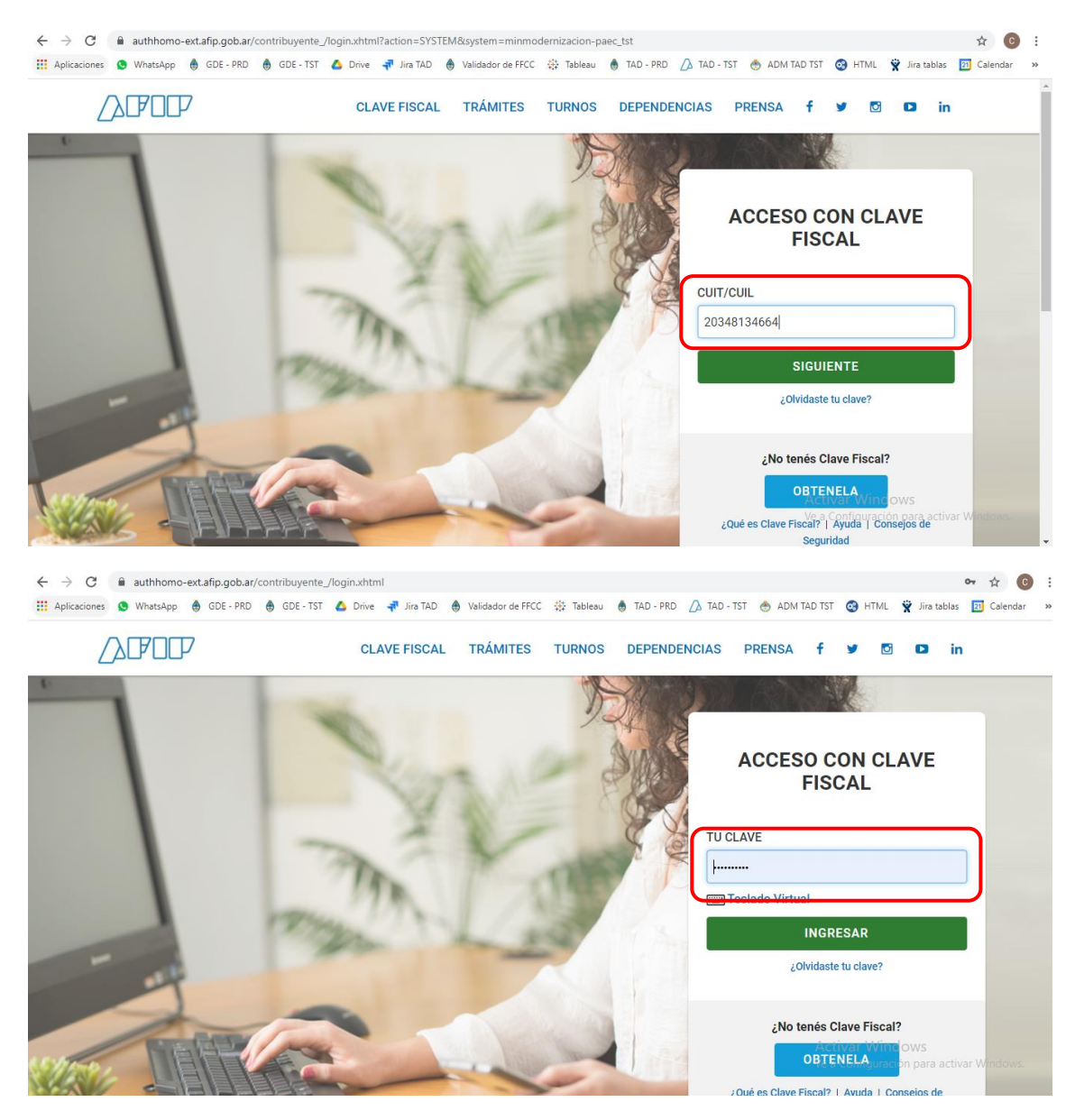

En el margen izquierdo superior indicá que vas a actuar en representación de la institución correspondiente desde el botón "Seleccione a quién representar":

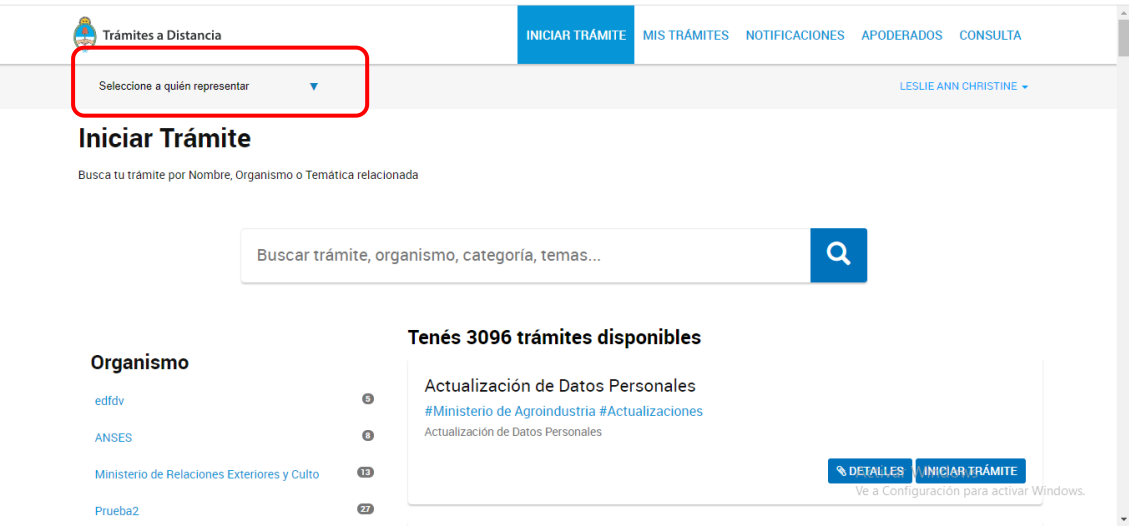

## Dirigirse a la solapa "MIS TRAMITES"

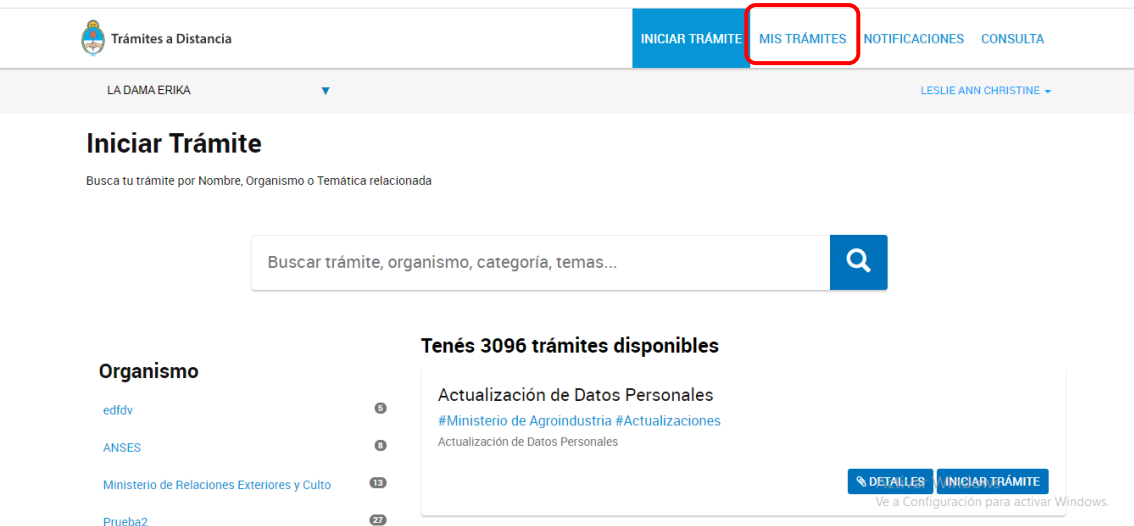

Dirigirse a la sección "Tareas pendientes", donde va a aparecer el expediente con el que se solicitó la inscripción al subsidio en estado SUBSANACIÓN:

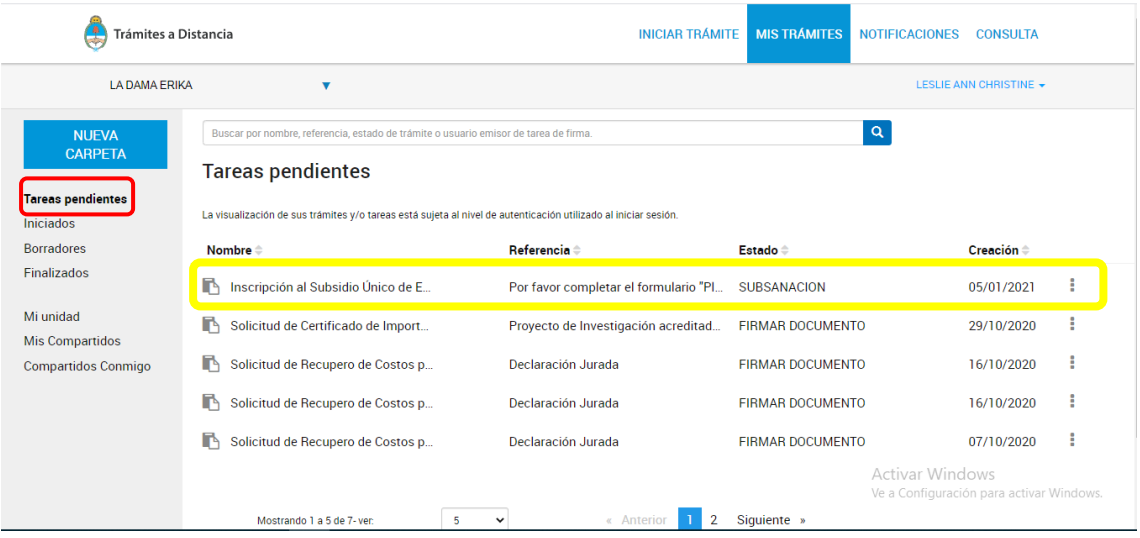

Apretar el botón que está a la derecha (3 puntos) y seleccionar la opción "Subsanar trámite":

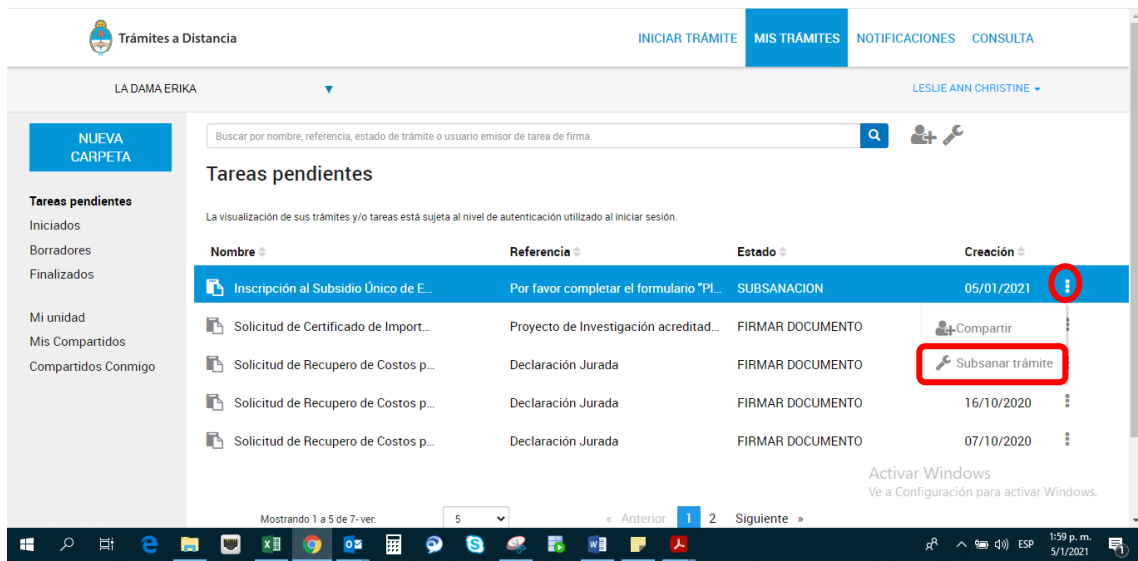

Leer con atención el cartel rosado que aparece en la parte de arriba donde el organismo explica en qué consiste y lo que hay que tener en cuenta para realizar correctamente la rendición:

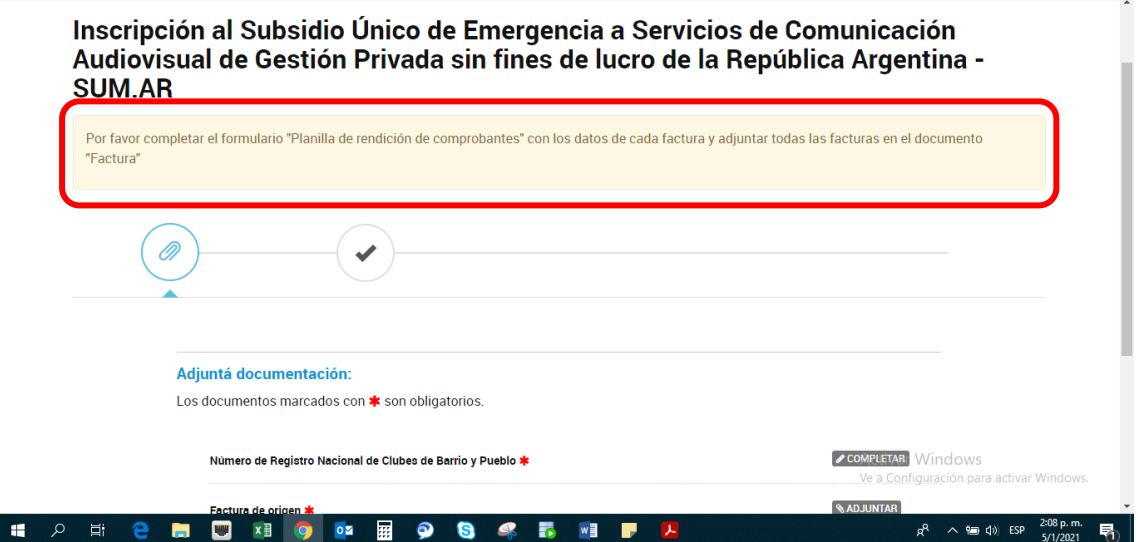

Para completar el formulario "Planilla de Rendición de Comprobantes" apretar el botón a la derecha COMPLETAR. Puede completar los datos de varios comprobantes, apretando el signo "+" en el formulario.

Para adjuntar los comprobantes en el documento "Factura" apretar el botón a la derecha ADJUNTAR y elegir el documento guardado en su dispositivo. Puede adjuntar todos los comprobantes que desee, volviendo a apretar el botón ADJUNTAR.

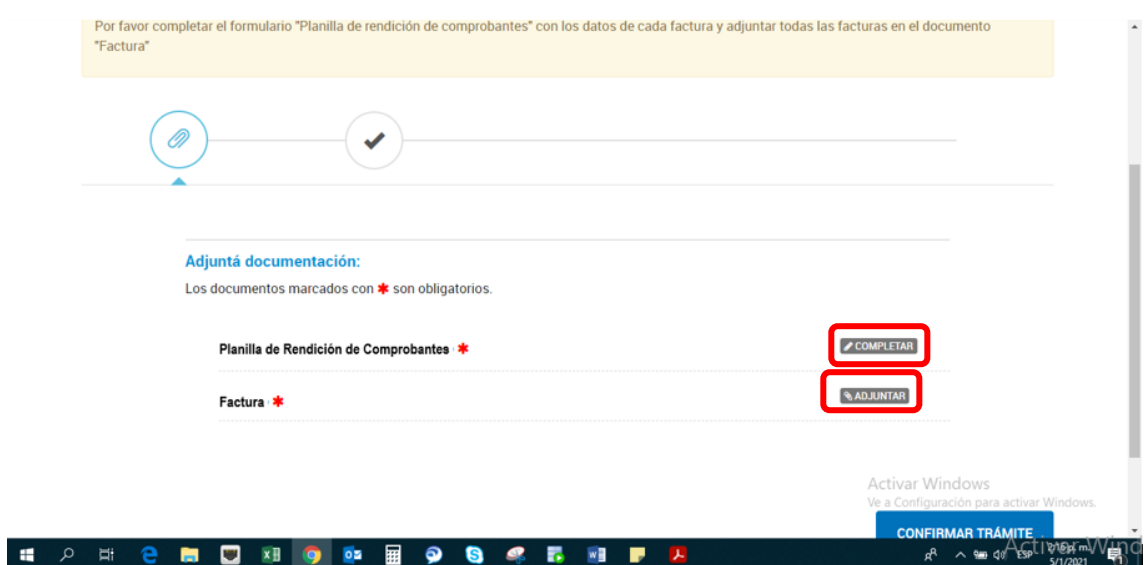

Una vez completado el formulario y adjuntadas las facturas, seleccionar el botón CONFIRMAR TRÁMITE y debe aparecer el mensaje "La tarea de subsanación ha sido completada con éxito".

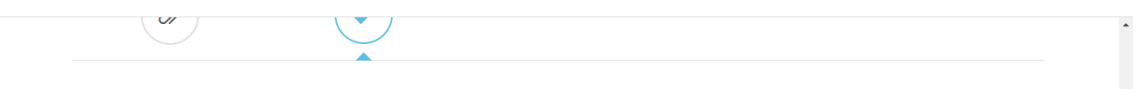

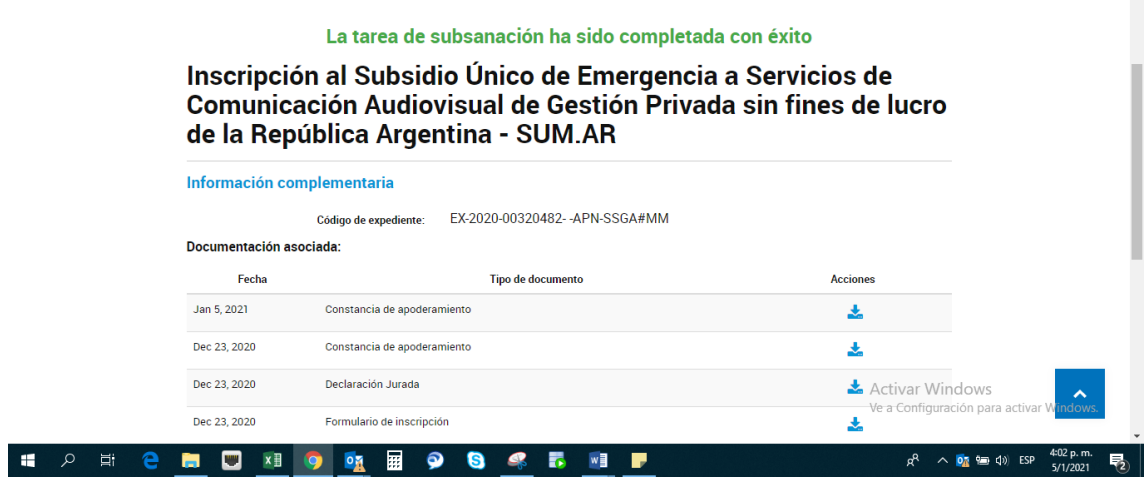